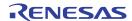

# Introduction

The evaluation board is designed to help the customer evaluate the 9ZXL1951D. The device is programmable through an SMBus interface. This user guide details the board set and connection, as well as the companion GUI installation for communicating to the device. The board has a self-contained USB to SMBus interface.

## **Board Overview**

Use Figure 1 and Table 1 to identify: USB connector, input and output frequency SMA connectors.

Figure 1. Evaluation Board Overview

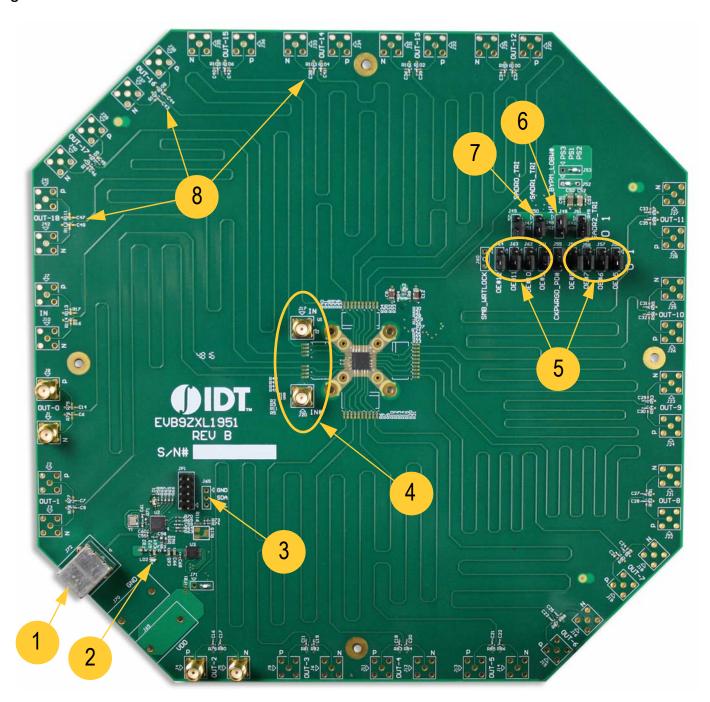

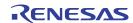

**Table 1. Evaluation Board Pins and Functions** 

| Label Number | Name           | On-board Connector Label                | Function                                                                                                    |                                                |                                                       |  |
|--------------|----------------|-----------------------------------------|----------------------------------------------------------------------------------------------------|------------------------------------------------|-------------------------------------------------------|--|
| 1            | USB Interface  | J72                                     | Used for power-up of the device and connection with a PC, and for interaction with the IDT PCIe GUI. On-board USB to SMBus connection.                                                                                                    |                                                |                                                       |  |
| 2            | Power LED      | LD2                                     | Power from USB connector.                                                                                                    |                                                |                                                       |  |
| 3            | SMBus Header   | J1                                      | External SMBus connection.                                                                                                    |                                                |                                                       |  |
| 4            | Input Clock    | J20, J17                                | Input clock SMA conn                                                                                                    | nector.                                        |                                                       |  |
| 5            | Jumper Setting | J64, J63, J62, J61 J59,J58,<br>J57, J56 | Output Enable for:<br>OUT12, OUT11, OUT                                                                                                    | 10, OUT9, OUT8, OU                             | T7, OUT6, OUT5.                                       |  |
| 6            | PLL Operation  | J48                                     | <ul> <li>PLL High Bandwidth mode: Connect J48 pin 1 and pin 2.</li> <li>PLL Bypass mode: Remove jumper in J48.</li> <li>PLL Low Bandwidth mode: Connect J48 pin 2 and pin 3.</li> <li>Note: Jumper J48 setting needs to power-cycle the board to take effect.</li> </ul> |                                                |                                                       |  |
| 7            | Address Select | J49, J50                                | SMB_A1 0 0 0 M M M 1 1                                                                                                    | SMB_A0<br>0<br>M<br>1<br>0<br>M<br>1<br>0<br>M | SMB_Addr 0xD8 0xDA 0xDE 0xC2 0xC4 0xC6 0xCA 0xCC 0xCC |  |
| 8            | Output Ports   | J1 to J42                               | HCSL clock output.                                                                                                    |                                                |                                                       |  |

# **Board Power Supply**

By default, the board is set to be used with the USB power supply.

## **USB Power Supply**

When the board is connected to a PC through a USB cable, the on-board voltage regulators will generate 3.3V for the device.

# **Connecting the Board**

The board is connected to a PC through a USB connector for configuring and programming the device. The USB interface also provides a +5V power supply to the board, from which on-board voltage regulators generate various voltages for the core as well as for each output. The LD2 power LED will light up to indicate a successful connection.

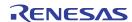

# **PCIe GUI Installation Setup**

Download the PCle GUI software. The drivers should automatically install. If they do not, follow the instructions below.

First, the GUI requires a driver for the FTDI IC to interface between the USB and SMBus interfaces.

- 1. Unzip the files from the PCIe GUI archive on your PC.
- 2. Extract the FTDI windows driver from the PCIe GUI archive or go to the FTDI website to download the latest driver and install on your computer (see Figure 2).

Note: For non-Windows operating systems, download the respective driver from the FTDI website.

Figure 2. FTDI Currently Supported D2XX Drivers

Currently Supported D2XX Drivers:

|                         |                 |                                                                     | Processor Architecture  |       |                                        |         |         |         |                                                                                 |  |
|-------------------------|-----------------|---------------------------------------------------------------------|-------------------------|-------|----------------------------------------|---------|---------|---------|---------------------------------------------------------------------------------|--|
| Operating System        | Release<br>Date | x86 (32-bit)                                                        | x64<br>(64-bit)         | PPC   | ARM                                    | MIPSII  | MIPSIV  | SH4     | Comments                                                                        |  |
| Windows*                | 2014-09-29      | Available as executal Contac support1@ftdid if looking to cusomised | t<br>chip.com<br>create | -     | -                                      | -       | -       | -       | 2.12.00 WHQL Certified<br>Available as setup executable<br><u>Release Notes</u> |  |
| Windows RT              | 2014-07-04      | 1.0.2                                                               | -                       | -     | 1.0.2                                  | -       | -       | -       | A guide to support the driver (AN_271) is available here                        |  |
| Linux                   | 2012-06-29      | 1.1.12                                                              | 1.1.12                  | -     | 1.1.12<br>Suitable for Raspberry<br>Pi | -       | -       | -       | ReadMe                                                                          |  |
| Mac OS X                | 2012-10-30      | 1.2.2                                                               | 1.2.2                   | 1.2.2 | -                                      | -       | -       | -       | Requires Mac OS X 10.4 (Tiger) or later<br>ReadMe                               |  |
| Windows CE<br>4.2-5.2** | 2014-22-04      | 1.0.1.10                                                            | -                       | -     | 1.0.1.10                               | 1.0.1.6 | 1.0.1.6 | 1.0.1.6 |                                                                                 |  |
| Windows CE 6.0/7.0      | 2014-22-04      | 1.0.1.10<br>CE 6.0 CAT<br>CE 7.0 CAT                                | -                       | -     | 1.0.1.10<br>CE 6.0 CAT<br>CE 7.0 CAT   | 1.0.1.6 | 1.0.1.6 | 1.0.1.6 | For use of the CAT files supplied for ARM and x86 builds refer to<br>AN_319     |  |

3. Double click the executable file to install the driver (see Figure 3).

Figure 3. FTDI CDM Drivers Executable File Window

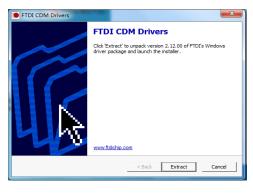

4. Connect the 9ZXL1951D board to the computer using the supplied USB cable. Double-click on the application file *ClockCtl.exe* to start the PCIe GUI support application. The PCIe Clock/Buffer GUI main window appears (see Figure 4). If no board is connected, the following message will appear:

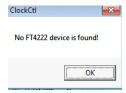

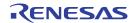

Figure 4. PCIe Clock/Buffer GUI Main Window

See Table 2 for descriptions.

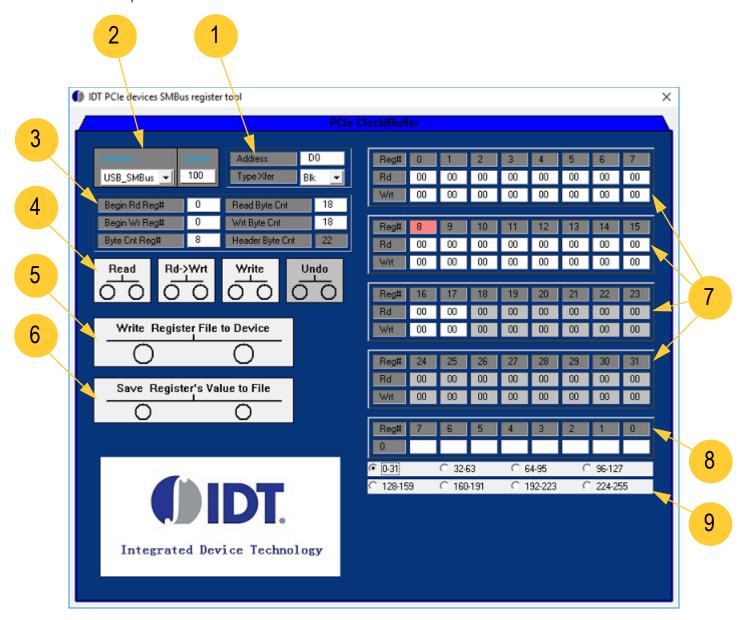

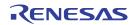

Table 2. PCIe Clock/Buffer GUI Main Window Label Descriptions

| Label # | Name                         | Description                                                                                                    |  |  |  |  |  |  |
|---------|------------------------------|----------------------------------------------------------------------------------------------------|--|--|--|--|--|--|
| 1       | Slave Address/TypeXfer       | The address is 7-bit slave address combined with "0" in LSB. For example, if the slave address is 1101000, "D0" should be filled.  Address  Type Xfer  Blk  There are three modes for transfer type: "Blk", "Byte" and "Word". The device is SMBus block (Blk) mode protocol by default.  Type Xfer  Blk  Read Byte Cnt  Byte  Word                                                                                                    |  |  |  |  |  |  |
| 2       | SMBus Interface              | Only USB to SMBus is available. The SMBus speed (in kHz) can be changed. Note that the speed of SMBus is from 10kHz to 100kHz.    Interface   Speed   100   100   100   100   100   100   100   100   100   100   100   100   100   100   100   100   100   100   100   100   100   100   100   100   100   100   100   100   100   100   100   100   100   100   100   100   100   100   100   100   100   100   100   100   100   100   100   100   100   100   100   100   100   100   100   100   100   100   100   100   100   100   100   100   100   100   100   100   100   100   100   100   100   100   100   100   100   100   100   100   100   100   100   100   100   100   100   100   100   100   100   100   100   100   100   100   100   100   100   100   100   100   100   100   100   100   100   100   100   100   100   100   100   100   100   100   100   100   100   100   100   100   100   100   100   100   100   100   100   100   100   100   100   100   100   100   100   100   100   100   100   100   100   100   100   100   100   100   100   100   100   100   100   100   100   100   100   100   100   100   100   100   100   100   100   100   100   100   100   100   100   100   100   100   100   100   100   100   100   100   100   100   100   100   100   100   100   100   100   100   100   100   100   100   100   100   100   100   100   100   100   100   100   100   100   100   100   100   100   100   100   100   100   100   100   100   100   100   100   100   100   100   100   100   100   100   100   100   100   100   100   100   100   100   100   100   100   100   100   100   100   100   100   100   100   100   100   100   100   100   100   100   100   100   100   100   100   100   100   100   100   100   100   100   100   100   100   100   100   100   100   100   100   100   100   100   100   100   100   100   100   100   100   100   100   100   100   100   100   100   100   100   100   100   100   100   100   100   100   100   100   100   100   100   100   100   100   100   100   100   100   100   100   100   100   100 |  |  |  |  |  |  |
| 3       | Begin Reg# and Byte<br>Count | <ul> <li>Begin Rd Reg# is the begin register address of a read operation.</li> <li>Read Byte Cnt is the byte count of a read operation.</li> <li>Begin Wr Reg# is the begin register address of a write operation.</li> <li>Wrt Byte Cnt is the byte count of a write operation.</li> <li>Begin Rd Reg# 0 Read Byte Cnt 18</li> <li>Begin Wr Reg# 0 Wrt Byte Cnt 18</li> <li>Byte Cnt Reg# 8 Header Byte Cnt 22</li> </ul>                                                                                                    |  |  |  |  |  |  |

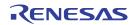

Table 2. PCIe Clock/Buffer GUI Main Window Label Descriptions (Cont.)

| Label # | Name                | Description                                                                                                    |
|---------|---------------------|----------------------------------------------------------------------------------------------------|
| 4       | Register Operations | Read operation  Clicking the Read button initiates a read. If a chipset is used for reading, the byte count is determined by the value in the device byte count register. The byte count cannot be larger than 32 dec. Non-read locations in the read grid will be grayed out. |
|         |                     | Read                                                                                                    |
|         |                     | • Rd->Wrt operation                                                                                                    |
|         |                     | Clicking the Rd>Wrt button copies all of the read cells to the write cell contents.                                                                                                    |
|         |                     | Rd->Wrt                                                                                                    |
|         |                     | • Write operation                                                                                                    |
|         |                     | Write button operation. If the chipset is used for writing, the byte count is controlled by the value in the GUI panel byte count register. Registers that will not be written because of the starting location setting and byte count will be grayed out.                     |
|         |                     | The hex values for data to be written will be in a cell with a white background.                                                                                                    |
|         |                     | Write                                                                                                    |
|         |                     | - Undo operation                                                                                                    |
|         |                     | Reverts back to the last performed operation.                                                                                                    |
|         |                     | Undo                                                                                                    |

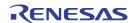

Table 2. PCIe Clock/Buffer GUI Main Window Label Descriptions (Cont.)

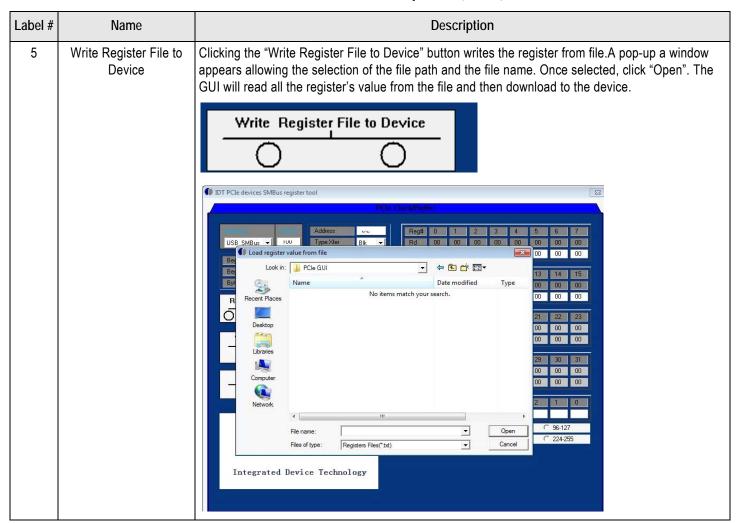

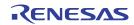

Table 2. PCIe Clock/Buffer GUI Main Window Label Descriptions (Cont.)

| Label # | Name                             | Description                                                                                                    |  |  |  |  |  |
|---------|----------------------------------|----------------------------------------------------------------------------------------------------|--|--|--|--|--|
| 6       | Save Register's Value<br>to File | Clicking the "Save Registers Value to File" button saves the registers to the file, A pop-up window is displayed. Select the file path and enter a file name, then click "Save". The GUI will dump all the register's value then save to the file. |  |  |  |  |  |
|         |                                  | Save Register's Value to File                                                                                                    |  |  |  |  |  |
|         |                                  | DT PCIe devices SMBus register tool   S3                                                                                                    |  |  |  |  |  |
| 7       | Register Value Field             | The hexadecimal <i>read</i> information appears as a grayed background, meaning that it cannot be altered. Hexadecimal <i>write</i> information appears on a white background.  Reg# 0 1 2 3 4 5 6 7 Rd 00 00 00 00 00 00 00 00 00                 |  |  |  |  |  |
| 8       | Binary Display Table             | Clicking on a $Reg\#$ or $Rd$ window displays the binary decode of the hex value. This may be used for entering binary data instead of hexadecimal data.                                                                                           |  |  |  |  |  |

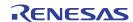

Table 2. PCIe Clock/Buffer GUI Main Window Label Descriptions (Cont.)

| Label # | Name                       | Description                                                                                                    |           |           |           |  |  |
|---------|----------------------------|----------------------------------------------------------------------------------------------------|-----------|-----------|-----------|--|--|
| 9       | Byte Count Range<br>Switch | A 32-byte value is the default display. If the byte count exceeds 32, select the radio but coincides with the new range. |           |           |           |  |  |
|         |                            | ○ 0-31                                                                                                    | C 32-63   | C 64-95   | O 96-127  |  |  |
|         |                            | C 128-159                                                                                                    | C 160-191 | C 192-223 | C 224-255 |  |  |

### **Read/Write Operations**

#### Read

Pressing the read button initiates a read. If a chip set is used for reading, the byte count is determined by the value in the device byte count register. The byte count cannot be larger than 32 dec. Non-read locations in the read grid will be grayed out.

#### Rd->Wrt

Pressing the Rd->Wrt button will copies all of the read cells to the write cell contents.

#### Write

Write button operation. If the chip set is used for writing, the byte count is controlled by the value in the GUI panel byte count register. Registers that will not be written because of the starting location setting and byte count will be grayed out.

The hex values for data to be written will be in a cell with a white background.

#### Read/Write from File

To Write register from file, click the "Write Register File to Device" button. A pop-up window is displayed (see Figure 5). Select the file path and enter a file name, then click "Open". The GUI will read all register's value from the file, then download to the device.

Figure 5. Load Register Value from File Pop-up Window

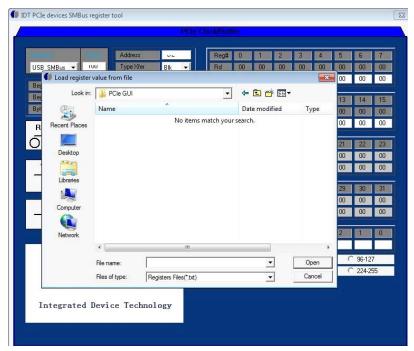

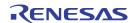

Clicking the "Save Registers Value to File" button saves the registers to a file. A pop-up window is displayed (see Figure 6). Select the file path and enter a file name, then click "Save". The GUI will dump all register's value then save to the file.

Note: LED LD1 will light up on every SDATA operation.

Figure 6. Write Register Value from File Pop-up Window

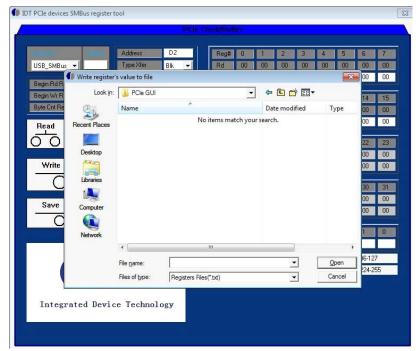

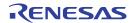

### **Schematics**

Figure 7. 9ZXL1951D Connections

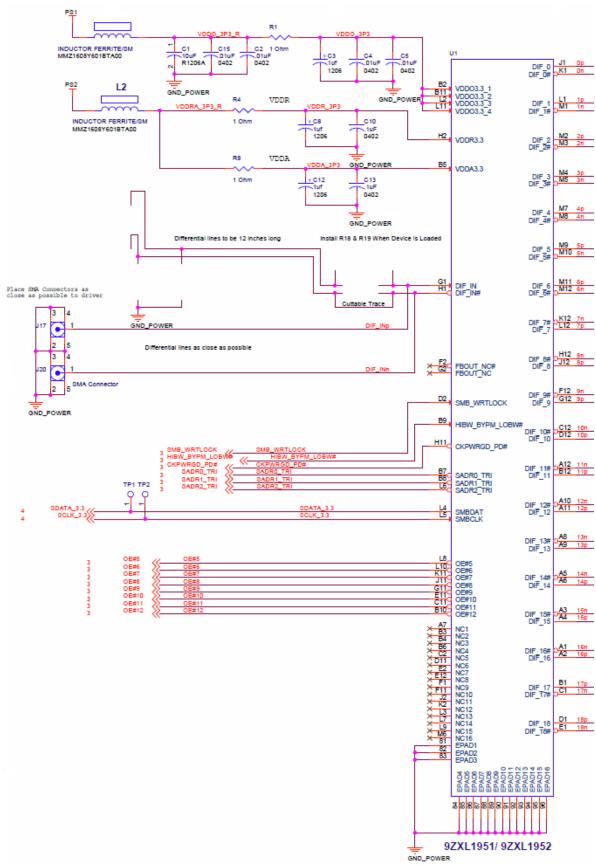

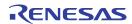

Figure 8. USB Interface and Power

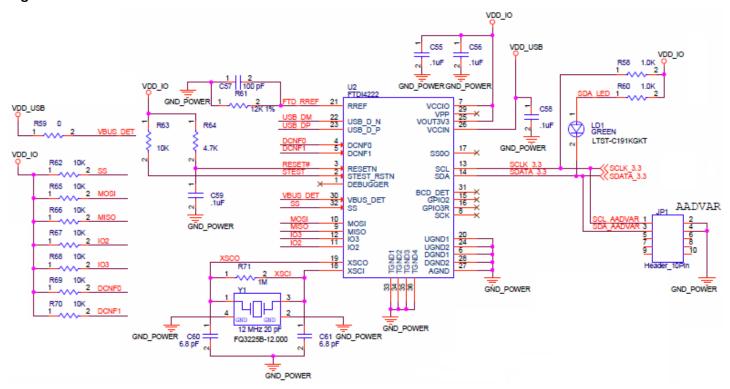

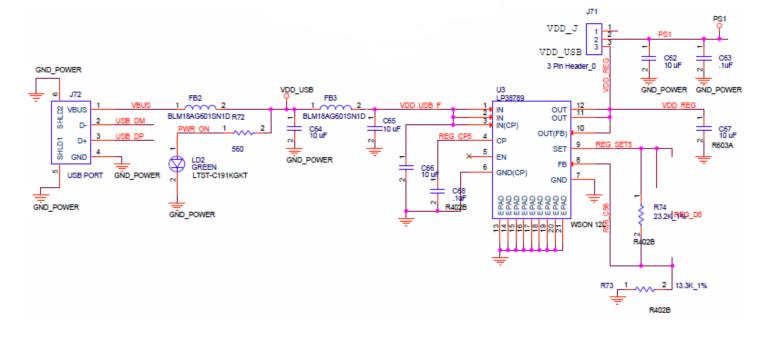

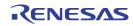

# **Ordering Information**

| Orderable Part Number | Description              |  |  |  |
|-----------------------|--------------------------|--|--|--|
| EVK9ZXL1951D          | 9ZXL1951D Evaluation Kit |  |  |  |

# **Revision History**

| Revision Date  | Description of Change |  |  |  |
|----------------|-----------------------|--|--|--|
| March 23, 2018 | Initial release.      |  |  |  |

#### **IMPORTANT NOTICE AND DISCLAIMER**

RENESAS ELECTRONICS CORPORATION AND ITS SUBSIDIARIES ("RENESAS") PROVIDES TECHNICAL SPECIFICATIONS AND RELIABILITY DATA (INCLUDING DATASHEETS), DESIGN RESOURCES (INCLUDING REFERENCE DESIGNS), APPLICATION OR OTHER DESIGN ADVICE, WEB TOOLS, SAFETY INFORMATION, AND OTHER RESOURCES "AS IS" AND WITH ALL FAULTS, AND DISCLAIMS ALL WARRANTIES, EXPRESS OR IMPLIED, INCLUDING, WITHOUT LIMITATION, ANY IMPLIED WARRANTIES OF MERCHANTABILITY, FITNESS FOR A PARTICULAR PURPOSE, OR NON-INFRINGEMENT OF THIRD-PARTY INTELLECTUAL PROPERTY RIGHTS.

These resources are intended for developers who are designing with Renesas products. You are solely responsible for (1) selecting the appropriate products for your application, (2) designing, validating, and testing your application, and (3) ensuring your application meets applicable standards, and any other safety, security, or other requirements. These resources are subject to change without notice. Renesas grants you permission to use these resources only to develop an application that uses Renesas products. Other reproduction or use of these resources is strictly prohibited. No license is granted to any other Renesas intellectual property or to any third-party intellectual property. Renesas disclaims responsibility for, and you will fully indemnify Renesas and its representatives against, any claims, damages, costs, losses, or liabilities arising from your use of these resources. Renesas' products are provided only subject to Renesas' Terms and Conditions of Sale or other applicable terms agreed to in writing. No use of any Renesas resources expands or otherwise alters any applicable warranties or warranty disclaimers for these products.

(Disclaimer Rev.1.01)

#### **Corporate Headquarters**

TOYOSU FORESIA, 3-2-24 Toyosu, Koto-ku, Tokyo 135-0061, Japan www.renesas.com

#### **Trademarks**

Renesas and the Renesas logo are trademarks of Renesas Electronics Corporation. All trademarks and registered trademarks are the property of their respective owners.

#### **Contact Information**

For further information on a product, technology, the most up-to-date version of a document, or your nearest sales office, please visit <a href="https://www.renesas.com/contact-us/">www.renesas.com/contact-us/</a>.